# **User Manual**

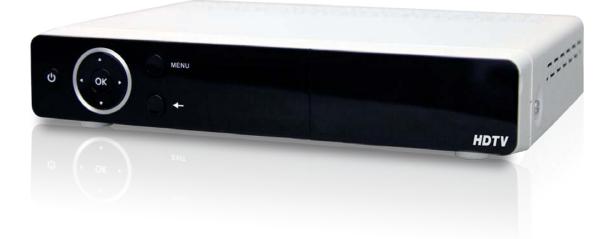

# VMX1-1 HD MPEG-2/4 QAM Set-Top Box

# **Table Of Contents**

| 1   | INTRODUCTION          | 3   |
|-----|-----------------------|-----|
| 1.1 | Important Information | . 3 |
| 1.2 | Unpacking             | . 4 |
| 1.3 | Front Panel           | . 5 |
| 1.4 | Rear Panel            | . 6 |
| 1.5 | Remote Control        | . 7 |

| 2   | INSTALLATION               |  |
|-----|----------------------------|--|
| 2.1 | Connecting the Set-Top Box |  |
| 2.2 | Troubleshooting            |  |

| 3    | SYSTEM SET-UP                      |  |
|------|------------------------------------|--|
| 3.1  | Programming the Remote Control     |  |
| 3.2  | Changing the Menu Language         |  |
| 3.3  | Parental Controls                  |  |
| 3.4  | Changing the Password              |  |
| 3.5  | Locking Channels                   |  |
| 3.6  | Remove Channels from a Locked List |  |
| 3.7  | Unlocking Channels                 |  |
| 3.8  | Locking the Menu                   |  |
| 3.9  | Unlocking the Menu                 |  |
| 3.10 | Power Save Mode                    |  |

| 4   | ADVANCED FEATURES                     | 22 |
|-----|---------------------------------------|----|
| 4.1 | Recording a Live TV Program           | 22 |
| 4.2 | Electronic Program Guide              |    |
| 4.3 | Schedule/Manage Recordings            | 23 |
| 4.4 | Playing Back a Program                | 24 |
| 4.5 | Email Messages from the Cable Company | 25 |
| 4.6 | Favorites                             | 26 |

Document History: Version 1.0

# 1. INTRODUCTION

This user manual is for the VMX1-1 cable set-top box. This set-top box is equipped for you to customize your settings and place parental controls for programming that you prefer your children not view. This set-top box is SD/HD compliant, providing you with the ability to view all content from your cable provider.

This box has been designed for ease of use and is simple to upgrade to take advantage of any advanced features we may release in the future.

#### 1.1 Important Information

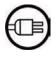

POWER REQUIREMENTS: 100 V - 240 VAC ~ 50 Hz/60 Hz

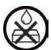

#### .....

LIQUIDS:

SMALL OBJECTS: Avoid placing small metallic objects close to the unit. These could accidentally enter through the ventilation slots and cause serious damage.

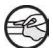

#### CLEANING:

Unplug the receiver from the mains before cleaning it. Use a slightly damp, soft cloth (no detergent) to clean the outside of the receiver.

Take care not to spill any liquids over the receiver or splash it. Avoid placing objects with liquids on or next to the receiver.

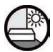

#### VENTILATION:

Place the receiver in a well-ventilated area so that the slots are not blocked in any way. Avoid exposure to the sun or to other sources of heat. Do not place on top of other equipment.

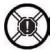

#### CONNECTIONS:

Carry out the recommended connections only to avoid any possible damage.

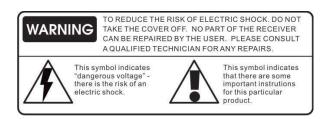

### 1.2 Unpacking

Upon receipt inspect the box and note any damage to the box or the unit. In case of damage contact your cable operator.

The box includes:

- A. 1 VMX1-1 Quick Start Guide
- B. 1 VMX1-1 unit
- C. 1 Remote control
- D. 1 Power adaptor
- E. 2 Batteries for the remote control
- F. 1 Composite cable
- G. 1 HDMI cable

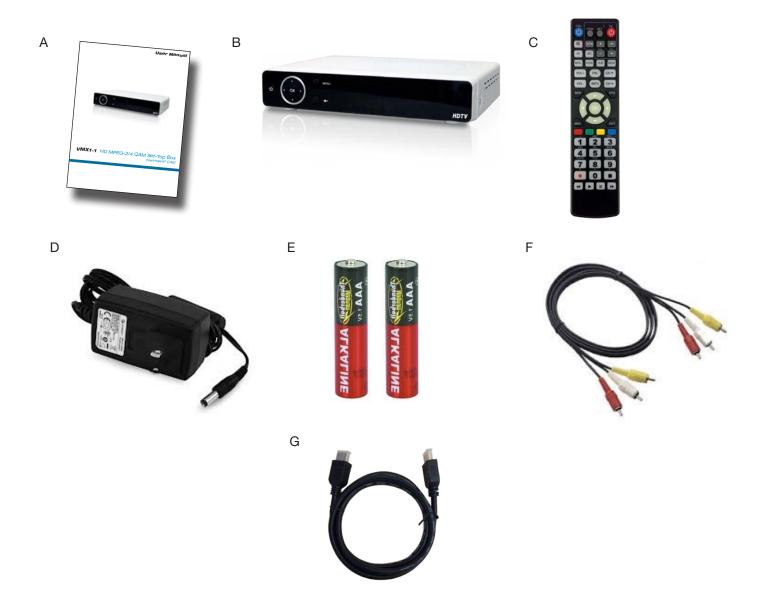

#### 1.3 Front Panel

The VMX1-1 is designed for ease of use and offers a small foot print. The front panel features minimal buttons and graphics.

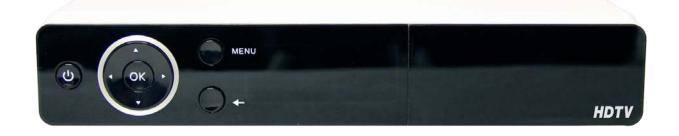

| Button | Function                            |
|--------|-------------------------------------|
|        | Navigate UP                         |
|        | Navigate DOWN                       |
| •      | Navigate LEFT                       |
|        | Navigate RIGHT                      |
| ڻ      | Turns the receiver on/off (STBY)    |
| OK     | Used to make selections in the menu |
| -      | Navigate to the previous menu       |
| MENU   | Brings up the menu                  |

#### 1.4 Rear Panel

The rear panel of the cable box includes multiple options for connecting to your TV. With all options you will need to insert the coaxial cable into the Cable In (2) plug on the back of the unit in order to receive the cable feed.

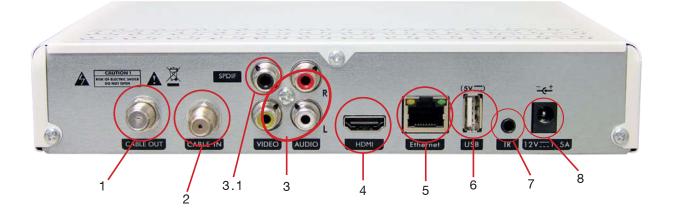

|     | Label               | Function                                                 |
|-----|---------------------|----------------------------------------------------------|
| 1   | Cable Out           | Coaxial cable out for loop through to TV – connect to TV |
| 2   | Cable In            | Input of coaxial cable as content source                 |
| 3   | Video and L/R Audio | Composite cable to connect to TV                         |
| 3.1 | SPDIF               | Optical digital audio                                    |
| 4   | HDMI                | HDMI cable to connect to TV                              |
| 5   | Ethernet            | Ethernet cable for Internet access                       |
| 6   | USB                 | USB 2.0 for PVR capability                               |
| 7   | IR Extender         | External IR receiver                                     |
| 8   | Power               | Connect to 12V power supply                              |

#### 1.5 Remote Control

| Button          | Function                                |
|-----------------|-----------------------------------------|
| (ப்CBL          | Press to turn set-top box ON/OFF        |
| ×               | Mute ON/OFF                             |
| AV              | Change set-top box HDMI resolution      |
| CC              | Closed captions ON/OFF                  |
| MAIL            | Displays e-mail messages (if available) |
| AUDIO           | Toggles mono/stereo audio options       |
| SUB             | Subtitles ON/OFF                        |
| MEDIA           | Displays recorded "Library"             |
| FAV             | Displays "Favorites" list               |
| INFO            | Displays program information            |
| Back            | Return to previous menu                 |
| EPG             | Displays the program guide              |
| MENU            | Displays the menu                       |
| EXIT            | Leaves the menu/program information     |
| OK              | Select                                  |
| VOL +           | Increase the volume                     |
| VOL -           | Decrease the volume                     |
| CH 🔺            | Channel up                              |
| CH 🔻            | Channel down                            |
| ▲▼⋖►            | Navigation directions                   |
| 09              | Channel/password numbers                |
|                 | Record                                  |
|                 | Stop                                    |
|                 | Play                                    |
| <b>&gt;&gt;</b> | Fast forward                            |
|                 | Rewind                                  |
| <u> </u>        | Pause                                   |
|                 | Menu selection buttons                  |

Programmable:\*

| ப்tv   | Press to turn TV ON/OFF                |
|--------|----------------------------------------|
| TV/AV  | Changes TV source                      |
| SET    | Program remote                         |
| CUSTOM | Can be programmed as any other button. |
| VOL +  | Increase the volume                    |
| VOL -  | Decrease the volume                    |
| CH 🔺   | Channel up                             |
| CH 🔻   | Channel down                           |
|        |                                        |

\*Note: These buttons can be programmed as any other button. The functions listed are suggested.

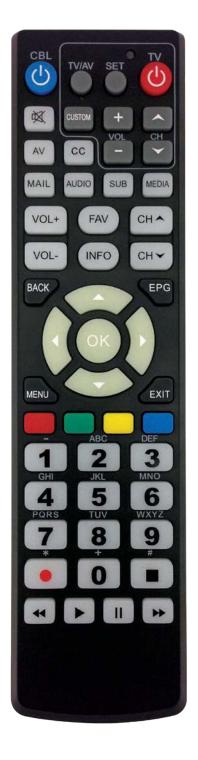

# 2. INSTALLATION

### 2.1 Connecting the Set-Top Box

When you receive the set-top box, it will include the small VMX1-1 unit, a power cable, composite cables, an HDMI cable, and the remote control with batteries.

We recommend that you make sure you have all necessary cables before starting the installation process.

- A. Disconnect power from the TV and set-top box.
- B. Plug the cable TV cable into the "Cable In." (Figure 2.1.1)
- C. Connect an external HDD to the set-top box using a USB cable (if available).
- D. Connect the set-top box to your television. There are three different connection options for this:
  - 1. HDMI cable (included) Figure 2.1.2
  - 2. Composite (yellow, red and white cable included) Figure 2.1.2
  - 3. RF out (Coaxial cable for cable TV not included) Figure 2.1.2
- E. Plug the power cord into the back of the set-top box (Figure 2.1.3) and plug the power supply into your power source.
- F. Reconnect power to the TV.

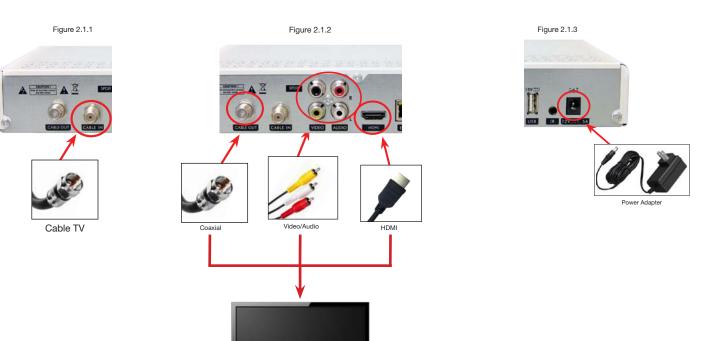

G. The set-top box will start an Auto Channel Scan. This will program the channels into the box.

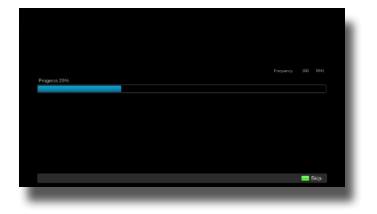

- H. Let this continue to 100%
- I. Once this Auto Channel Scan has completed, the number of detected channels will appear. Press "OK."

|                          |                                      | Mon 19:11 |
|--------------------------|--------------------------------------|-----------|
|                          |                                      |           |
|                          |                                      |           |
| Progress 100%            |                                      |           |
|                          |                                      |           |
|                          |                                      |           |
|                          | Channels detected:                   |           |
|                          | Channels detected:<br>126 TV 0 Radio |           |
|                          |                                      |           |
| Press Salect/OK to enter | 126 TV 0 Radio                       | Exit      |

- J. The set-top box is now ready for use. All detected channels should now be available for viewing.
- K. View the first channel to appear without changing channels after exiting the menu. This is the home channel. Verify that reception is clear without visible artifacts. If the home channel is not received clearly, contact your cable operator for further instructions.

#### 2.2 Troubleshooting

#### 2.2.1 Reset to First-Time Installation

If the set-top box is not working, then the first step is to restart the box. If this does not work, then try resetting the box to first-time installation. This is done by following these instructions:

A. With the TV switched ON and the set-top box switched ON, press the "MENU" button on the remote control. This brings up the following menu:

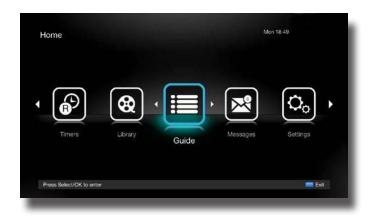

B. Go to the "Settings" option and press "OK." This will take you into the settings menu.

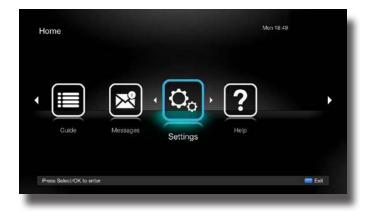

C. Select the "Version" option and scroll down to the "Reset to Factory Default" option. Press "OK." Confirm by pressing "OK" once more.

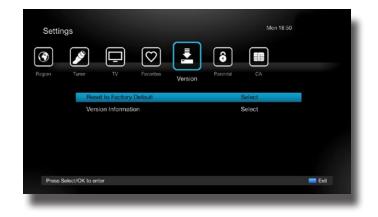

\*The set-top box will then reboot and start a scan and find all of the available channels. If this does not work, please contact your cable operator for more troubleshooting options.

#### 2.2.2 Help Menu

More detailed information about set-top box functions can be found in the "Help" menu.

- A. With the TV switched ON and the set-top box switched ON, press the "MENU" button on the remote control.
- B. Navigate to the "Help" option and press "OK."

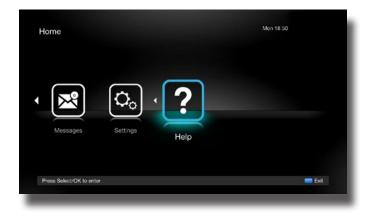

# 3. SYSTEM SET-UP

#### 3.1 Programming the Remote Control

In order to program your remote control, follow these steps:

A. On the set-top box remote, press and hold the "SET" button until the red light at the top turns bright red.

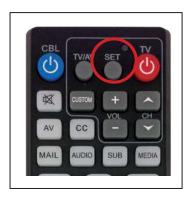

B. Point the remote that you would like to copy and the set-top box remote at one another.

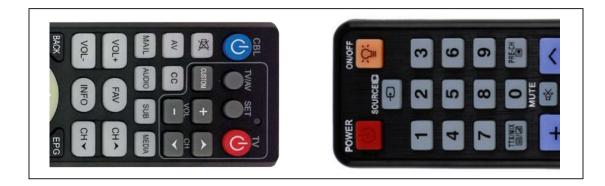

- C. On the set-top box remote, press and hold the button that you would like to program (eg. Channel up) until the light flashes.
- D. On the remote you want to copy, press and hold the corresponding button (Channel up) until the light flashes again.
- E. Repeat this process until all of the buttons are programmed.
- F. Press the "SET" button once more to save and exit the remote control programming.

#### 3.2 Changing the Menu Language

Each set-top box can be set to show the menus in your preferred language. The box is currently set for Spanish.

To change this:

- A. Go to the Menu.
- B. Select "Settings."

| Home                     |          |          | Mon 18:49 |      |
|--------------------------|----------|----------|-----------|------|
| Guide                    | Messages | Settings | <b>?</b>  | •    |
| Press Select/OK to enter |          |          |           | Exit |

C. Inside the "Region" menu, scroll down to "Language."

| TV Favo | _     |
|---------|-------|
| sh US   |       |
|         |       |
| off     |       |
| sh US   |       |
|         |       |
|         |       |
|         | sh US |

- D. Select your preferred language by scrolling to the left or right.
- E. Once selected, exit out of the menu.
- F. The menu will begin showing your chosen language.

#### 3.3 Parental Controls

Parental controls allow you to manage the channels that your children are able to view. This locking system can be used to block specific channels or to lock the whole menu from being used without entering a password, safeguarding your children from viewing any content you don't want them viewing.

#### 3.4 Changing the Password

The current default password is 0000. This password can be customized and updated by using the following steps:

- A. Go into the menu.
- B. Select "Settings."

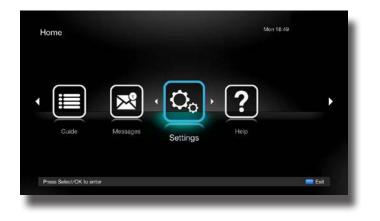

C. Navigate to the "Parental" menu.

| Setti            | ngs             |                 |         |          |    |        |      |
|------------------|-----------------|-----------------|---------|----------|----|--------|------|
| <b>S</b><br>Iner | TV TV           | Favorites       | Version | Parental | CA |        |      |
|                  | Par             | ental Control   |         |          |    | On     |      |
|                  | Set             | PIN             |         |          |    | Select |      |
|                  | Sele            | ect Locked Cl   | nannels |          |    | Select |      |
|                  | Set             | tings Lock      |         |          |    | Off    |      |
|                  | Adu             | ilt Lock        |         |          |    | Off    |      |
|                  |                 |                 |         |          |    |        |      |
| Naviga           | te using the di | rection buttons |         |          |    |        | Exit |

D. When prompted, enter the current password (default is 0000).

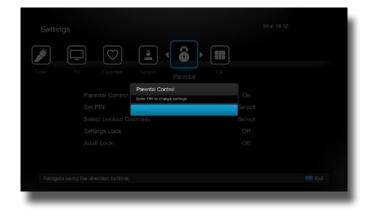

E. Scroll down to "Set PIN" and press "OK."

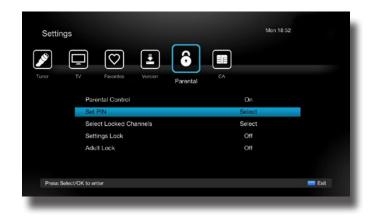

F. Enter and confirm a new password, then press "OK" to return to the menu.

|                                  | ental CA |      | Tuner TV Equations |                                     | CA CA  |  |
|----------------------------------|----------|------|--------------------|-------------------------------------|--------|--|
| Parental Control<br>Enter new PN |          |      |                    | Parental Control<br>Continn new PIN |        |  |
| Set PIN                          | Scient   |      |                    |                                     | Select |  |
| Select Locked Channels           | Select   |      |                    | hannels                             | Select |  |
|                                  |          |      |                    |                                     |        |  |
|                                  |          |      |                    |                                     |        |  |
|                                  |          | Exit |                    |                                     |        |  |

#### 3.5 Locking Channels

In order to set parental controls and lock specific channels, use the following steps:

- A. Go into the menu.
- B. Select "Settings."

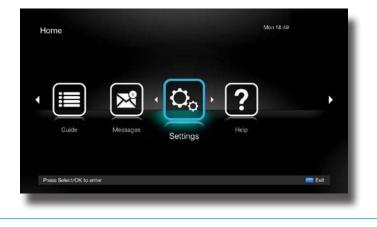

C. Navigate to the "Parental" menu.

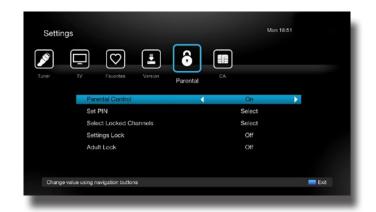

- D. If prompted, enter your current password for parental controls (default is 0000).
- E. Select "Select Locked Channels" and press "OK."

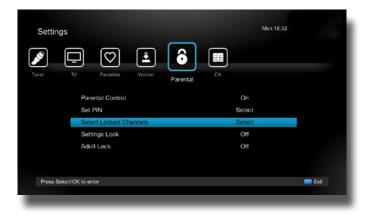

- F. A list of your channels will appear. Navigate to those you would like to lock and press "OK" on each.
- G. A lock icon will appear next to each channel that you choose to be locked.

| ocked C     | hannels              |              |                    | Mon 18:54         |
|-------------|----------------------|--------------|--------------------|-------------------|
| 8 20        | SPIKE                |              | ABC FAMILY         | Nickelodeon       |
|             | DISCOVERY            |              | HISTORY            | HEADLINE NEWS     |
|             | CMT                  |              | GAME SHOW NETW     | ESQUIRE TV        |
|             | OWN                  |              | DESTINATION AMERI  | DISCOVERY FAMILY  |
|             | AMERICAN HEROS       |              | INVESTIGATION DIS  | SCIENCE CHANNEL   |
| 8 108       | FYI                  | 8 109        | H2                 | CLOO              |
|             | CENTRIC              |              | BRAVO              | LIFETIME MOVIE NE |
|             | WOMENS ENTERTAL      |              | AL JAZEERA AMERICA | NICKTOONS         |
|             | TEEN NICK            | <b>8</b> 118 | NICK JR            | BLOOMBERG         |
|             | DISCOVERY LIFE       |              | MTV2               | MTV HITS          |
|             | VH1 CLASSIC ROCK     |              | VH1 SOUL           | FUSE              |
|             | CMT PURE COUNTRY     |              | GREAT AMERICAN C   | PIVOT             |
| ress Select | OK to unlock channel |              |                    | - Back - Exit     |

H. Once you are finished selecting channels to lock, press the yellow button on the remote to return to the menu.

#### 3.6 Remove Channels from a Locked List

To unlock a channel, use these steps:

- A. Go into menu.
- B. Select "Settings."

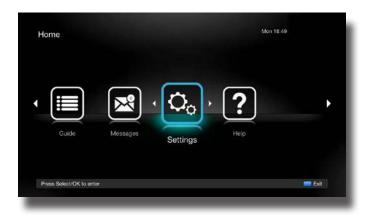

C. Navigate to the "Parental" menu.

|          |                           | n —    |  |
|----------|---------------------------|--------|--|
| ₽(∢      |                           |        |  |
| Tuner TV | Favorites Version Parenta |        |  |
|          | Parental Control          | On     |  |
|          | Set PIN                   | Select |  |
|          | Select Locked Channels    | Select |  |
|          | Settings Lock             | Off    |  |
|          | Adult Lock                | Off    |  |
|          |                           |        |  |
|          |                           |        |  |

- D. If prompted, enter your password for parental controls (default is 0000).
- E. Select "Select Locked Channels" and press "OK."

| ×        |                 |               | ô       |          |  |        |  |      |
|----------|-----------------|---------------|---------|----------|--|--------|--|------|
|          |                 | Favorites     |         | Parental |  |        |  |      |
|          | Par             | ental Control |         |          |  | On     |  |      |
|          | Set             | PIN           |         |          |  | Select |  |      |
|          | Sele            | ect Locked C  | hannels |          |  | Select |  |      |
|          | Sett            | ings Lock     |         |          |  | Off    |  |      |
|          | Adu             | It Lock       |         |          |  | Off    |  |      |
|          |                 |               |         |          |  |        |  |      |
| Deserved | Select/OK to er |               |         |          |  |        |  | Exit |

F. A list of your channels will appear. Those labeled with a lock icon are currently locked.

| скеа с | hannels          |              |                    |                   |
|--------|------------------|--------------|--------------------|-------------------|
| ê 20   | SPIKE            |              | ABC FAMILY         | Nickelodeon       |
|        | DISCOVERY        |              | HISTORY            | HEADLINE NEWS     |
|        | CMT              |              | GAME SHOW NETW     | ESQUIRE TV        |
|        | OWN              |              | DESTINATION AMERI  | DISCOVERY FAMILY  |
|        | AMERICAN HEROS   |              | INVESTIGATION DIS  | SCIENCE CHANNEL   |
| 6 108  | FYI              | 8 109        | H2                 | CLOO              |
|        | CENTRIC          |              | BRAVÓ              | LIFETIME MOVIE NE |
|        | WOMENS ENTERTAL  |              | AL JAZEERA AMERICA | NICKTOONS         |
|        | TEEN NICK        | <b>8</b> 118 | NICK JR            | BLOOMBERG         |
|        | DISCOVERY LIFE   |              | MTV2               | MTV HITS          |
|        | VH1 CLASSIC ROCK |              | VH1 SOUL           | FUSE              |
|        | CMT PURE COUNTRY |              | GREAT AMERICAN C   | PIVOT             |
|        | CMT PURE COUNTRY |              | GREAT AMERICAN C   | PIVOT             |

G. To remove a channel from the locked list, navigate to a locked channel and press "OK." The lock next to the channel will disappear.

#### 3.7 Unlocking Channels

When a locked channel is selected, you will be prompted to enter the parental lock 4-digit PIN (see "Changing the Password"). In order to view the channel, press "OK" and enter the PIN and the channel will unlock.

Note: This will turn OFF the "Parental Control" in the "Parental" menu. In order to re-lock channels, go to the "Parental" menu and turn the setting to "ON."

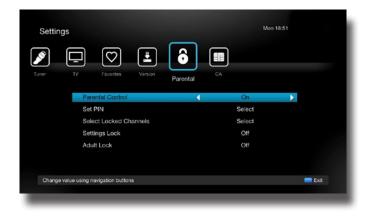

### 3.8 Locking the Menu

To lock the menu, follow these steps:

A. From the menu, navigate to "Parental."

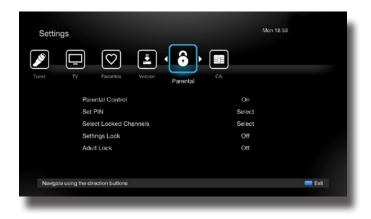

- B. If prompted, enter your password for parental controls (default is 0000).
- C. Scroll down to "Settings Lock" and switch it to ON.

| Setting   | S            |                  |         |          |    |        | Mon 18:55 |      |
|-----------|--------------|------------------|---------|----------|----|--------|-----------|------|
| Tuner     | TV TV        | Favorites        | Version | Parental | CA |        |           |      |
|           | Pare         | antal Control    |         |          |    | On     |           |      |
|           | Set          | PIN              |         |          |    | Select |           |      |
|           | Sele         | ct Locked Cl     | nannels |          |    | Select |           |      |
|           | Sett         | ings Lock        |         | •        |    | On     |           |      |
|           | Adu          | It Lock          |         |          |    | Off    |           |      |
|           |              |                  |         |          |    |        |           |      |
|           |              |                  |         |          |    |        |           |      |
| Change va | alue using n | avigation buttor | าร      |          |    |        |           | Exit |

D. Once you leave the menu and re-enter "Settings," you will be prompted to enter your password in order to make changes.

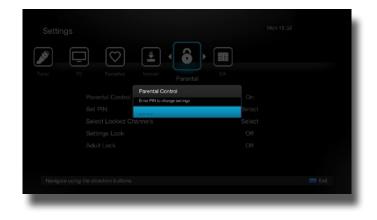

### 3.9 Unlocking the Menu

To turn the "Settings Lock" feature off:

A. From the menu, navigate to "Parental."

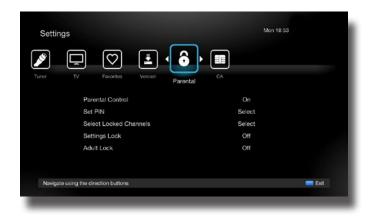

- B. When prompted, enter your password for parental controls (default is 0000).
- C. Scroll down to "Settings Lock" and switch it to "Off."

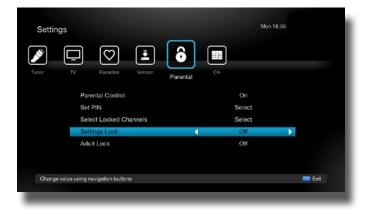

D. You will now be able to make changes to the set-top box's settings without a password.

#### 3.10 Power Save Mode

The set-top box ships in normal power mode. If you prefer to set this to "Power Save Mode" follow these steps:

A. From the menu, navigate to "Settings."

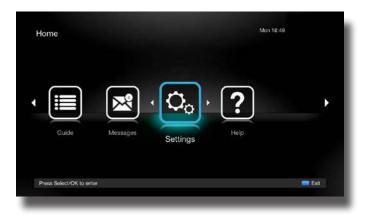

B. Navigate to "TV."

| Settings |                            |        |           | Mor          | n 18:56  |    |
|----------|----------------------------|--------|-----------|--------------|----------|----|
|          | Region                     | Turier | Favorites | Version      | Parental | CA |
|          | Aspect Ratio<br>Resolution |        |           | 16:9<br>720p |          |    |
|          | Infobar Timeout            |        |           |              |          |    |
|          | Energy Mode                |        | <br>Ł     | ow Power     | •        |    |
|          | Auto Standby               |        |           | Off          |          |    |
|          |                            |        |           |              |          |    |

- C. Scroll down to Energy Mode. You can toggle between "Quick Start Up" and "Low Power."
- D. Toggle the setting to "Low Power" and exit the menu.

Note: In Low Power Mode, the set-top box may take longer to power up and be ready for use.

# 4. ADVANCED FEATURES

#### 4.1 Recording a Live TV Program

In order to record a live program, follow these steps:

- A. Make sure an external USB hard drive is connected to the set-top box (See "2.1 Connecting the Set-Top Box").
- B. While watching a live program, press the "REC" button on your remote.
- C. The current program will begin recording immediately and can be found in the "Library." (See 4.4 "Playing Back a Program").

#### 4.2 Electronic Program Guide

To bring up the Electronic Program Guide, press the "EPG" button on your remote.

Guide Interface:

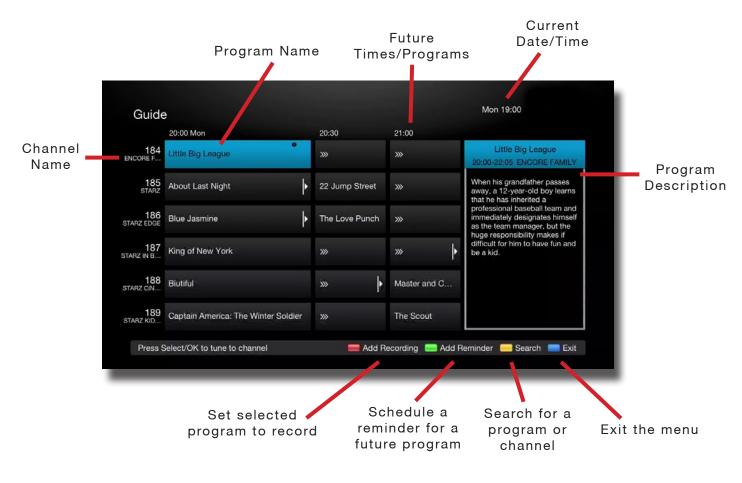

### 4.3 Schedule/Manage Recordings

In order to record a future program, follow these steps:

- A. Press the "EPG" button on your remote control.
- B. In the EPG, navigate to the program that you would like to record.
- C. When the program is highlighted, press the "Red" button on the remote to schedule a future program to be recorded.

|                | 20:00 Mon                           | 20:30          | 21:00        |                                                                                                    |  |
|----------------|-------------------------------------|----------------|--------------|----------------------------------------------------------------------------------------------------|--|
| 184<br>CORE F  | Little Big League                   |                |              | Little Big League<br>20:00-22:05 ENCORE FAMILY                                                                                                    |  |
| 185<br>starz   | About Last Night                    | 22 Jump Street |              | When his grandfather passes<br>away, a 12-year-old boy learns<br>that he has inherited a<br>professional baseball team and<br>immediately designates himself<br>as the team manager, but the<br>huge responsibility makes if |  |
| 186<br>RZ EDGE | Blue Jasmine                        | The Love Punch |              |                                                                                                    |  |
| 187<br>FZ IN B | King of New York                    |                | *            | difficult for him to have fun and<br>be a kid.                                                                                                    |  |
| 188<br>RZ CIN  | Biutiful                            | *              | Master and G |                                                                                                    |  |
| 189<br>ARZ KID | Captain America: The Winter Soldier |                | The Scout    |                                                                                                    |  |

In order to view/manage your scheduled recordings, follow these steps:

A. From the menu, navigate to "Timers."

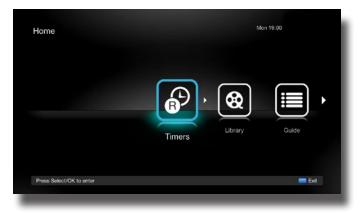

B. Here you will find any previously scheduled future recordings and reminders.

| Timers             |                   |                |                              | Mon 19:00                            |      |
|--------------------|-------------------|----------------|------------------------------|--------------------------------------|------|
|                    | Little Big League |                | EN<br>30                     | CORE FAMILY<br>09 - 22:05 13/07/2016 |      |
|                    |                   |                |                              |                                      |      |
|                    |                   |                |                              |                                      |      |
|                    |                   |                |                              |                                      |      |
|                    |                   |                |                              |                                      |      |
|                    |                   |                |                              |                                      |      |
| 0% used            |                   | = 465.4GB free | Simultaneous Recording Capac | tu: 2 channels                       |      |
| Press Select/OK fo | or options        |                |                              |                                      | Exit |

C. Select from the list and press "OK" to bring up options for managing your scheduled reminder/recording.

| •       | Little Big League<br>Schedured |              |                        | ENCORE FAMILY<br>20:00 - 22:05 13/07/2015 |      |
|---------|--------------------------------|--------------|------------------------|-------------------------------------------|------|
|         |                                |              |                        |                                           |      |
|         |                                |              |                        |                                           |      |
|         |                                |              |                        |                                           |      |
|         |                                |              |                        |                                           |      |
|         |                                |              |                        |                                           |      |
|         |                                |              |                        |                                           |      |
|         |                                |              |                        |                                           |      |
|         |                                |              |                        |                                           |      |
|         |                                |              |                        |                                           |      |
| 0% used | K for options                  | 465.4GB free | Simultaneous Recording | Capacity: 2 channels                      | Exit |

### 4.4 Playing Back a Program

In order to play back an existing recording, follow these steps:

A. From the menu, navigate to "Library."

| Home                 |        |         | N     | fon 19:01 |
|----------------------|--------|---------|-------|-----------|
| •                    | Timers | Library | Guide | Messages  |
| Press Select/OK to e | ntər   |         |       | 💳 Exit    |

B. Here you will find a list of previously recorded programs.

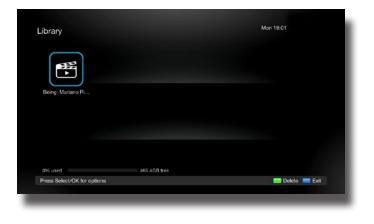

C. From this list, select the program that you would like to play and press "OK" to bring up detailed information about the recording.

| Watch                                 |  |
|---------------------------------------|--|
|                                       |  |
| Size: 32 MB                           |  |
| <br>Date: 13/07/15 18:59<br>Duration: |  |
| <br>Being: Mariano Rivera             |  |

D. Press "OK" again to start watching the recorded program.

#### 4.5 Email Messages from the Cable Company

To view important messages from the cable company, follow these steps:

- A. When you receive a message, a number will appear in the "Messages" icon (see below).
- B. From the menu, navigate to "Messages."

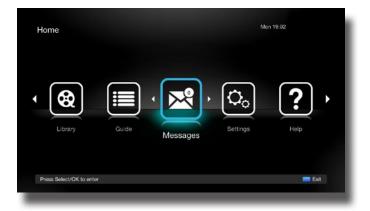

- C. Here you will find a list of important messages from the cable company.
- D. Navigate to the desired message and press "OK" to view.

#### 4.6 Favorites

- 4.6.1 Creating a Favorites List
  - A. From the menu, navigate to "Settings."

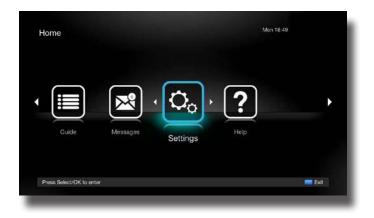

B. Select "Favorites."

| Settings                |               |           |         | Mon      | 19:02  |      |
|-------------------------|---------------|-----------|---------|----------|--------|------|
| Region                  | Turer         | Favorites | Version | Parental | CA     |      |
|                         |               |           |         |          |        |      |
|                         |               |           |         |          |        |      |
| Navigate using the dire | ction buttons |           |         |          | Create | Exit |

- C. Press the "Green" remote button to create a new list.
- D. Create a name for your playlist using the number keypad on the remote or by selecting each of the letters on-screen and pressing "OK."

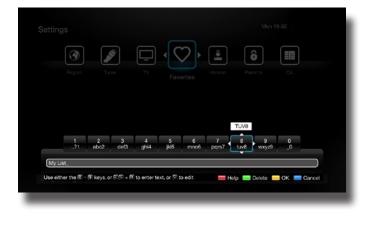

E. A list of channels will appear. Navigate to the channels you would like to include in your "Favorites" list and press "OK."

|              | Channels             |       |                    |                   |
|--------------|----------------------|-------|--------------------|-------------------|
| •20          | SPIKE                |       | ABC FAMILY         | Nickelodeon       |
|              | DISCOVERY            |       | HISTORY            | HEADLINE NEWS     |
|              | CMT                  |       | GAME SHOW NETW     | ESQUIRE TV        |
| • 102        | OWN                  | • 103 | DESTINATION AMERI  | DISCOVERY FAMILY  |
|              | AMERICAN HEROS       |       | INVESTIGATION DIS  | SCIENCE CHANNEL   |
|              | FYI                  |       | H2                 | CLOO              |
|              | CENTRIC              | • 112 | BRAVO              | LIFETIME MOVIE NE |
|              | WOMENS ENTERTAL      | 115   | AL JAZEERA AMERICA | NICKTOONS         |
|              | TEEN NICK            |       | NICK JR            | BLOOMBERG         |
|              | DISCOVERY LIFE       |       | MTV2               | MTV HITS          |
|              | VH1 CLASSIC ROCK     |       | VH1 SOUL           | FUSE              |
|              | CMT PURE COUNTRY     |       | GREAT AMERICAN C   | PIVOT             |
| nors Salarti | OK to remove channel |       |                    | 💳 Back 💻 Exi      |

- F. A heart icon will appear next to the channels you've selected. To remove a channel from the list, press "OK" again and the heart icon will disappear.
- G. When you are finished, exit out of the menu.
- H. To select your custom "Favorites" channel list, press the "FAV" button on your remote or navigate to the "Settings" menu and select "Favorites."

To delete a "Favorite Channels" list, follow these steps:

A. From the "Settings" menu, select "Favorites."

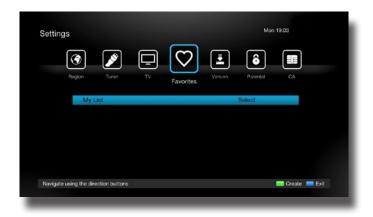

B. Select the list you would like to delete and press "OK."

C. Scroll down to "Delete" and press "OK." Confirm by pressing "OK" once more.

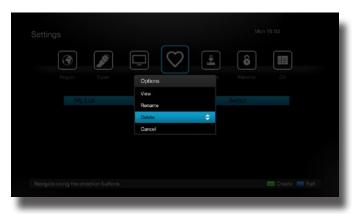

Note: Here you may also view the list to make further changes or rename the list.

#### 4.6.2 Using a Favorites List

- A. On the remote control, press the "FAV" button. This will bring your previously created "Favorites" lists (see "Creating a Favorites List").
- B. Navigate to the desired list and press "OK."

Note: This will restrict the set-top box to only showing channels on the selected list. In order to return to all channels, follow these steps:

- A. Press the "FAV" button on the remote control.
- B. Select "All Channels" and press "OK."